## **Homework Assignment 1 (Due 4pm, Jan. 17th, email to daehyun@eecs.wsu.edu)**

- (1) **[Design Compiler, 20 points]** If you have not set up your Linux account, go to the IT help desk (on the  $3<sup>rd</sup>$  floor of Sloan) and create an account. Then, log in to your Linux account (see the *tutorial\_linux.pdf* in the "Lab" directory in the class website) and create a directory for this homework. Download the following file to the directory.
	- [http://eecs.wsu.edu/~ee434/Homework/hw01.zip](http://eecs.wsu.edu/%7Eee434/Homework/hw01.zip)

You can use the following command to download it into the directory.

• wget eecs.wsu.edu/~ee434/Homework/hw01.zip

Unzip it.

• Unzip hw01.zip

Source the two sh files as follows:

- source ictools\_generic.sh
- source synopsys.sh

Then, run design compiler (DC) as follows:

- design\_vision –output\_log\_file "your\_id#.log"
- (for example, design\_vision –output\_log\_file 012345678.log)

You will see the main GUI window of DC.

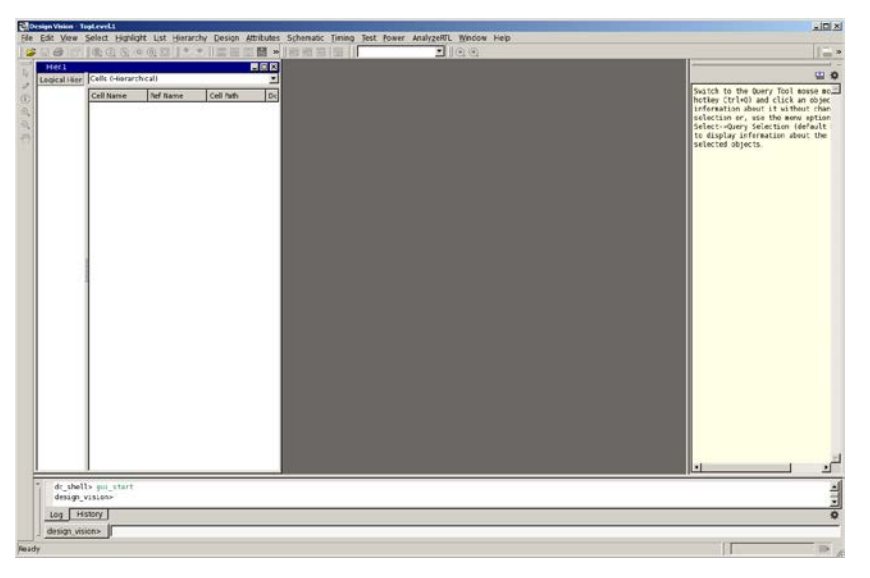

If you don't see this window, you didn't properly set up the GUI environment. See tutorial\_linux.pdf or just go to EME205 and use a Linux desktop in the lab. Now, go back to your terminal. You will see a prompt as follows:

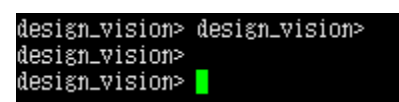

Type "source a.tcl" and enter. It will load a.tcl and execute the commands in the file.

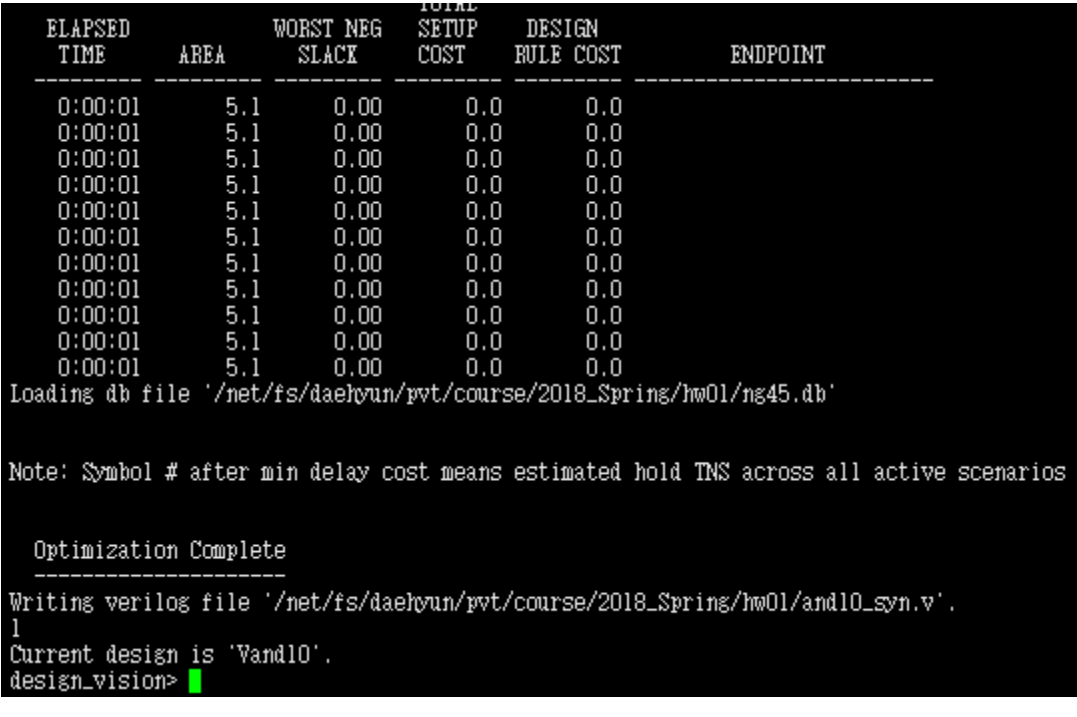

You've just synthesized a 10-input AND gate.

Go to the GUI window and click "Vand10", which is the name of the 10-input

AND gate.

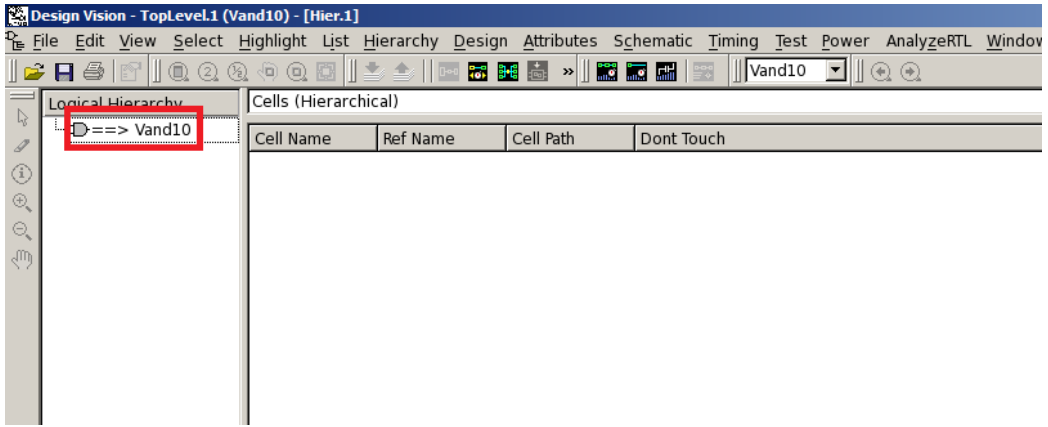

If you click it, it will be highlighted with a blue rectangle.

In the main menu, click "Schematic" and "New Schematic View". You will see something like this:

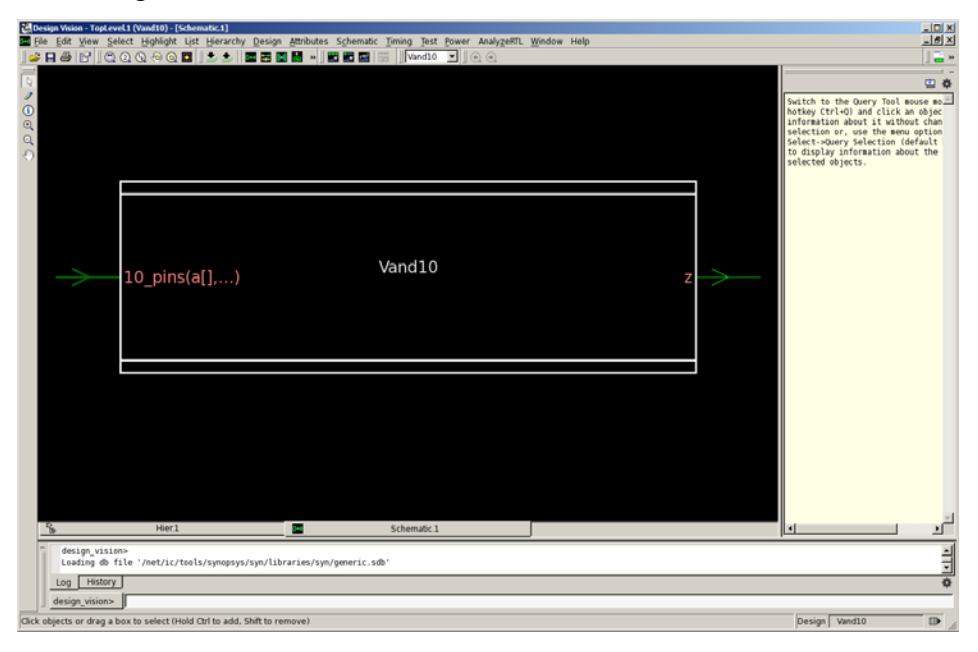

Double-click the Vand10 rectangle and you will see a schematic (netlist, connections of gates). Screen-capture the schematic.

Exit DC by typing "exit". You will see the log file "your\_id#.log" in your directory.

[**Submit**] Zip the log file and the schematic image file into "hw01\_your\_id#.zip" (e.g., hw01\_012345678.zip) and submit it by email.